## Карточка организации

Для просмотра карточки организации перейдите в раздел Главное Организации:

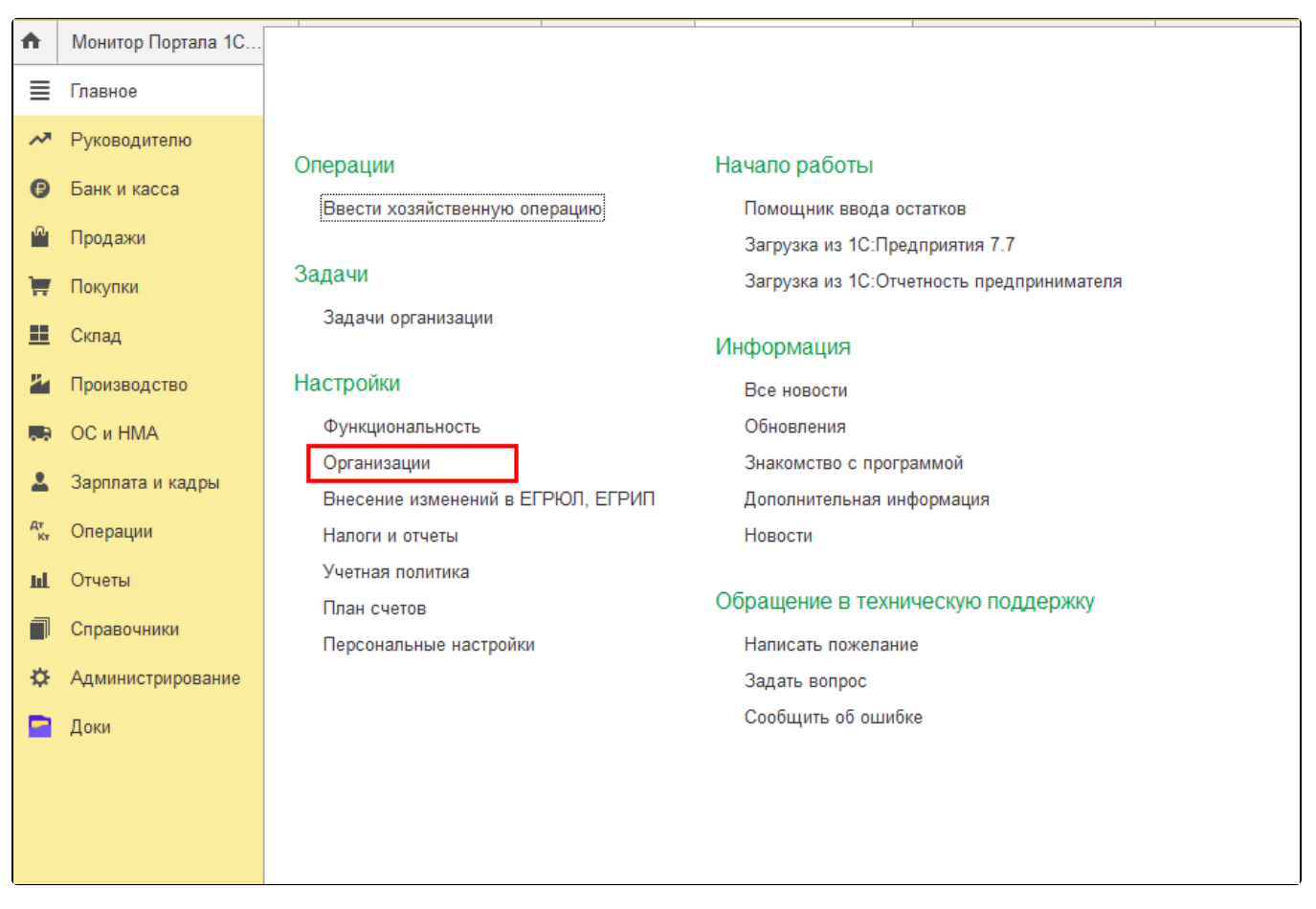

Откроется список всех организаций в базе 1С. В графе Доки, Идентификатор ЭДО у подключенных к ЭДО организаций отображается идентификатор ЭДО.

Идентификатор ЭДО (ID ЭДО) – это уникальный код организации в системе электронного документооборота. Код позволяет идентифицировать участника ЭДО в рамках обмена электронными документами. Поделитесь идентификатором с контрагентами, чтобы они могли легко найти вашу организацию в сервисе ЭДО.

Чтобы скопировать идентификатор ЭДО, нажмите соответствующую кнопку напротив идентификатора. Чтобы открыть карточку организации, дважды нажмите по нужной организации:

| Организации<br>52<br>÷ |                                                    |   |                                 |     |                         |                                 |
|------------------------|----------------------------------------------------|---|---------------------------------|-----|-------------------------|---------------------------------|
|                        | ۰ì<br>• Использовать как основную<br>Создать       |   | • Реквизиты<br>Ô<br>$\boxtimes$ |     |                         | Поиск (Ctrl+F)<br>$\times$      |
| $\checkmark$           | Наименование в программе                           | ↓ | <b>UHH</b>                      | КПП |                         | Доки, Идентификатор ЭДО         |
|                        | $\qquad \qquad =\qquad$                            |   |                                 |     | $\bowtie$               | Подключить к Доки               |
|                        | $mT \in 100$<br>$\equiv$                           |   |                                 |     | $\overline{\times}$     | Подключить к Доки               |
|                        | $\overline{\mathbf{a}}$                            |   |                                 |     | $\Join$                 | Подключить к Доки               |
|                        | $\overline{\phantom{0}}$                           |   |                                 |     | $\overline{\times}$     | Подключить к Доки               |
|                        | $\overline{\phantom{0}}$                           |   |                                 |     | Gh.                     | 2AE14A774C1-0632-4C0E-9F0A-8B97 |
|                        | $\overline{\phantom{0}}$                           |   |                                 |     | $\overline{\times}$     | Подключить к Доки               |
|                        | $\overline{\phantom{0}}$<br><b>AT ALCOHOL: THE</b> |   |                                 |     | $\overline{\mathbf{y}}$ | Подключить к Доки               |
|                        | $\overline{\phantom{0}}$                           |   |                                 |     | $\Join$                 | Подключить к Доки               |
|                        | $\,$                                               |   |                                 |     | $\Join$                 | Подключить к Доки               |
|                        | $\overline{\phantom{0}}$                           |   |                                 |     | $\overline{\times}$     | Подключить к Доки               |
|                        | that ranyarun, sheatha<br>$\overline{\phantom{0}}$ |   |                                 |     | $\mathbf{\times}$       | Подключить к Доки               |
|                        |                                                    |   |                                 |     |                         |                                 |

Откроется окно с подробной информацией об организации. Здесь можно изменить реквизиты организации. Для сохранения изменений нажмите кнопку Записать и закрыть:

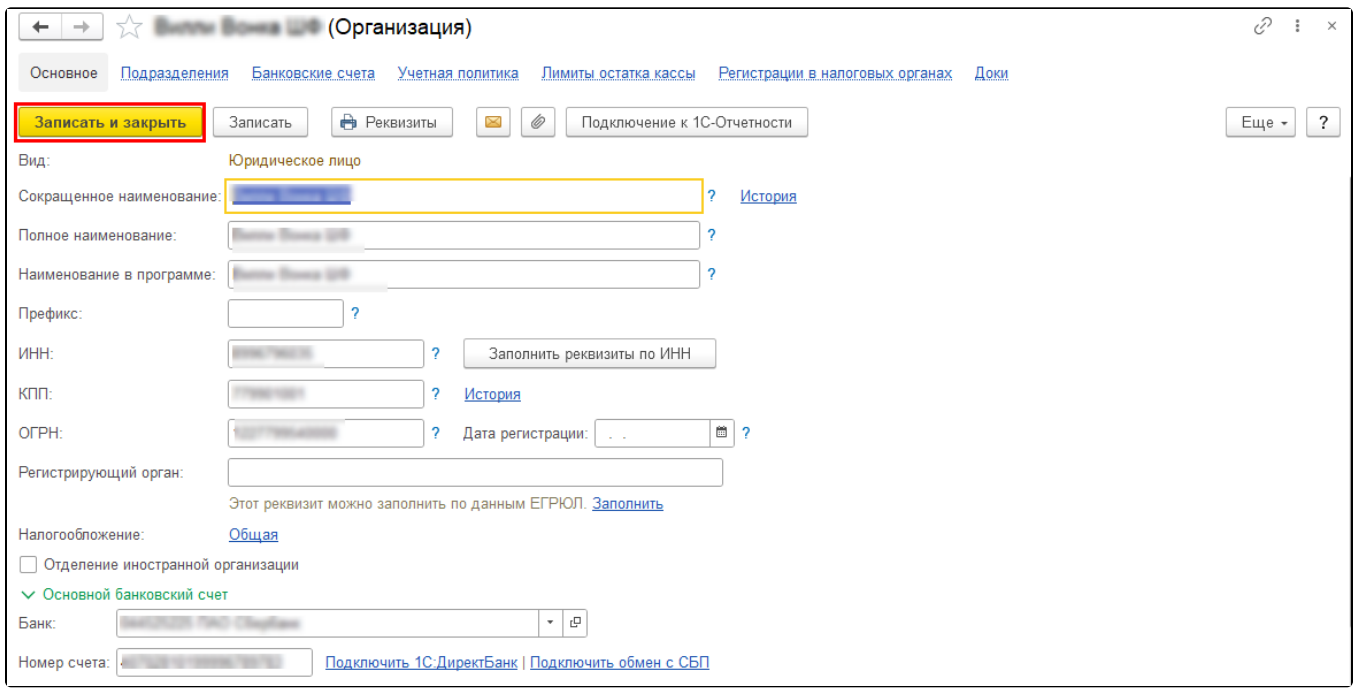

## На вкладке Астрал.Докс можно:

- скопировать идентификатор ЭДО (1);
- ознакомиться с информацией о действующем тарифе (2);
- выбрать стандартную или пакетную отправку документов (3):

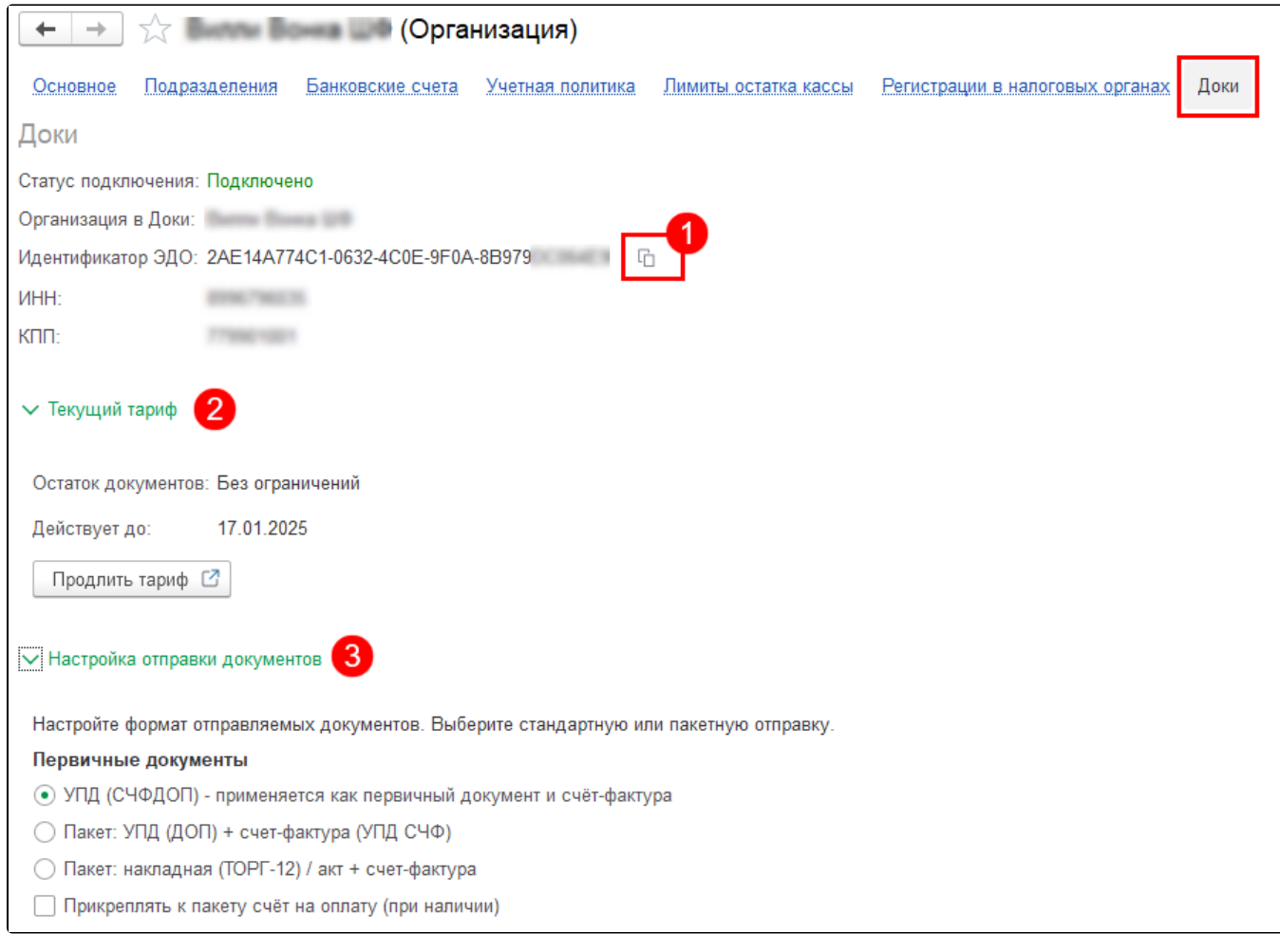

С п<u>о</u>дробной информацией по настройке отправки документов можно ознакомиться в статье Настройка отправки документов в виде [пакета](https://help.astralnalog.ru/pages/viewpage.action?pageId=158116156).